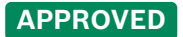

#### **Produits apparentés** :

Caméras IP, Configuration Manager, BVMS Configuration Client

Cet article fournit des informations générales sur le syslog, des conseils sur les options de serveurs Syslog tiers et des instructions pas à pas sur la configuration, l'activation et la collecte du syslog.

#### **Informations générales :**

- La fonction Syslog est implémentée dans tous les produits IP BOSCH. Les caméras IP BOSCH, en tant que dispositifs réseau, peuvent envoyer en continu des messages système via Syslog à un logiciel serveur Syslog. Cette fonction doit d'abord être activée et configurée.
- Une fois configurée, la fonction Syslog permet une surveillance continue des informations, même après un cycle d'alimentation complet de la caméra IP (redémarrage), car la caméra commence à se connecter au serveur Syslog IP dès qu'elle est à nouveau en ligne.
- Syslog peut être utile pour analyser des problèmes imprévisibles et difficiles à reproduire.

#### **Outils tiers comme serveur Syslog :**

Il y a de nombreux outils de surveillance sur le marché.

Voici quelques exemples d'outils faciles à utiliser :

- PRTG NETWORK MONITOR de PAESSLER
- Kiwi Syslog Server
- EventLog Analyzer de ManageEngine

Guide étape par étape

**Exemple de configuration de l'édition gratuite de KIWI syslog** pour recevoir et sauvegarder les messages syslog envoyés par la caméra :

Le logiciel du serveur Syslog doit être installé sur un PC/poste de travail qui se trouve sur le même réseau IP que la caméra/l'encodeur.

Il convient de vérifier la taille du fichier journal par jour et de s'assurer que la capacité de stockage est suffisante.

1.Activez la journalisation du logiciel Kiwi. Accédez à "Setup/Rules/Default/Actions/Log to file", cochez la case "Log to file", puis naviguez jusqu'au chemin d'accès où les fichiers journaux peuvent être sauvegardés.

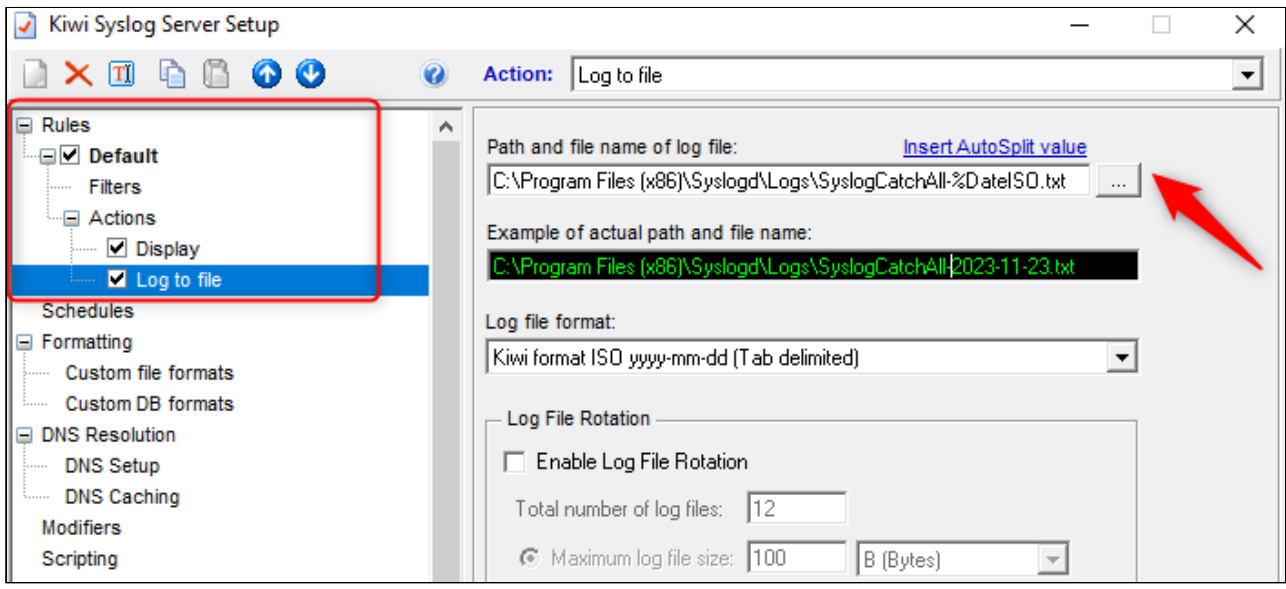

2. Ajoutez l'adresse IP de la (des) caméra(s) à "Setup/Inputs". Cliquez sur la boîte d'adresse, tapez l'adresse de la caméra, cliquez sur "Add", puis sur "OK". (L'édition gratuite peut enregistrer un maximum de 5 caméras).

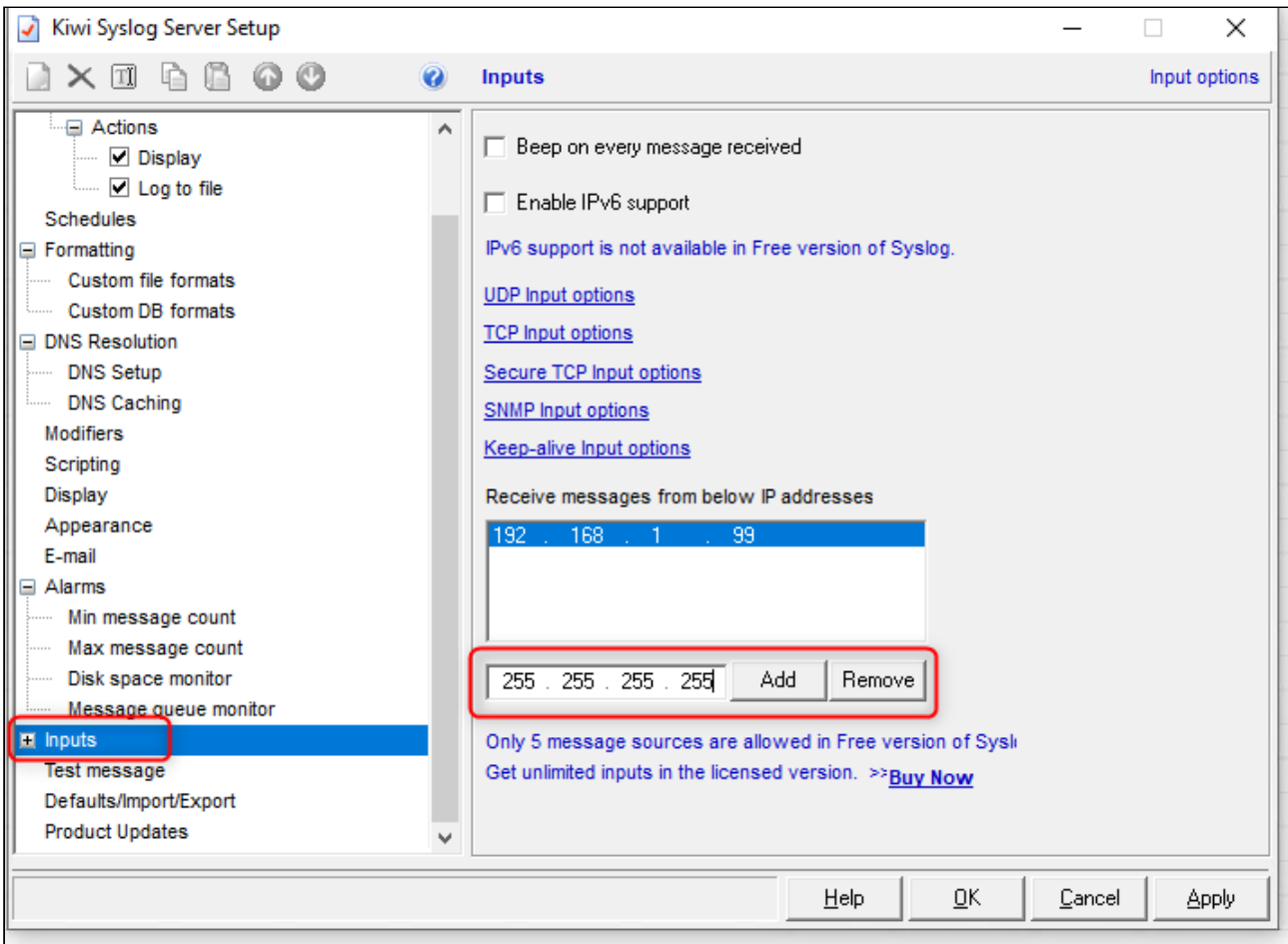

3. Ce pas doit être effectué après que la caméra ait été configurée pour envoyer les données syslog. Ouvrez le logiciel Kiwi et sélectionnez "Manage", puis cliquez sur "Start the Syslogd service". Les informations du journal devraient commencer à se dérouler dans la fenêtre principale de Syslog. La rapidité et la fréquence d'apparition des messages dépendent de la commande de débogage fournie par l'assistance technique.

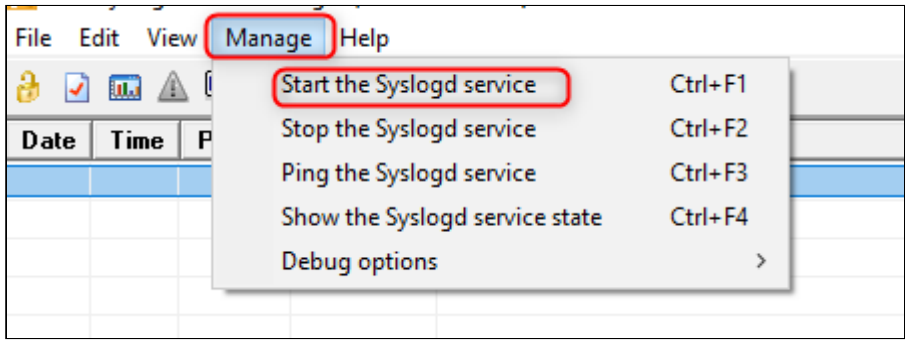

### **Configuration de la caméra pour l'envoi de données syslog**

La configuration peut être effectuée via l'interface Web de la caméra, Bosch Configuration Manager (logiciel de configuration autonome) ou BVMS Configuration Client (qui fait partie du système de gestion BVMS). La présentation des trois interfaces susmentionnées est très similaire. Les étapes et les captures d'écran suivantes concernent le logiciel Configuration Manager.

1. S'assurer que la date et l'heure du PC Syslog, de la (des) caméra(s) et du système d'enregistrement sont synchronisées.

2. Activez l'**Affichage de l'heure** (Time Stamping) sur la caméra et assurez-vous qu'il est réglé sur les millisecondes. REMARQUE : l'horodatage est important pour le dépannage.

3. Naviguez vers l'onglet de configuration "Réseau/Avancé/Syslog". Saisissez l'adresse IP du PC/station de travail Syslog Sever et cliquez sur l'icône "Enregistrer".

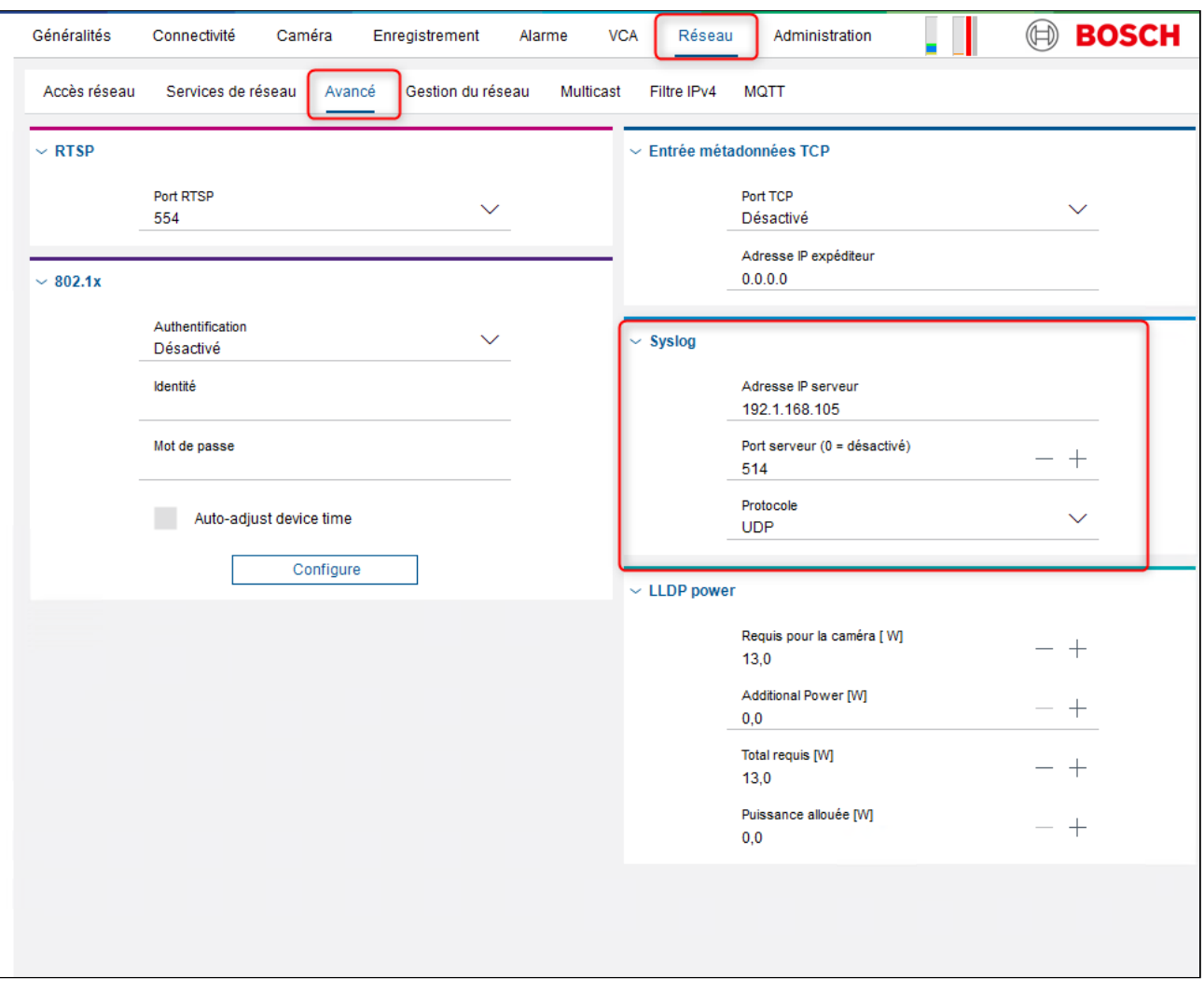

4. Naviguez vers l'onglet Configuration "Administration/Journalisation", puis Consignation de débogage. Dans la zone de texte "Active Logs", entrez la commande de débogage qui vous a été fournie par l'équipe d'assistance de Bosch.

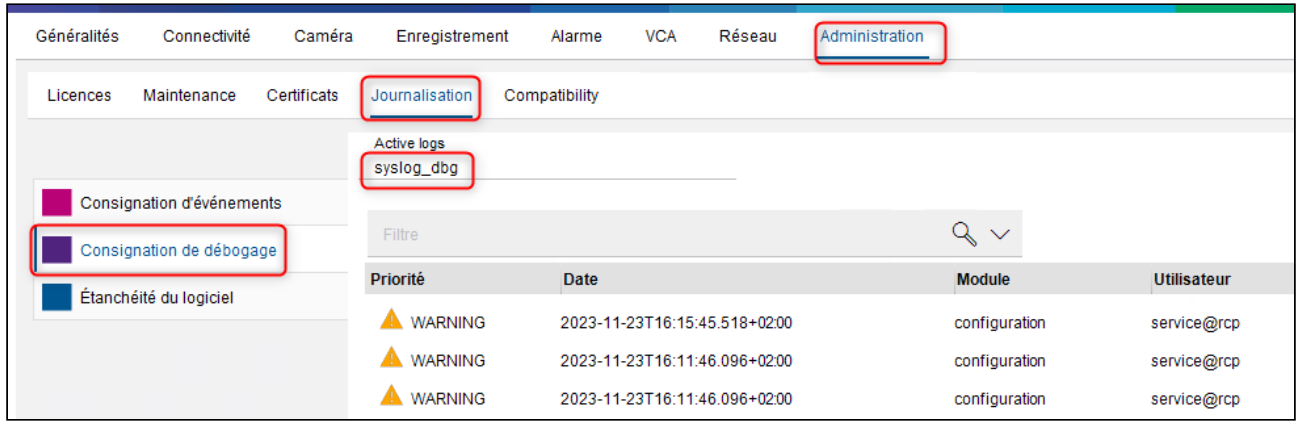

Si aucune commande de débogage n'a été fournie, utilisez : syslog\_dbg. Cliquez sur l'icône "Enregistrer".

#### **Collecte des journaux**

Dès que le problème apparaît, notez la date et l'heure, collectez et fournissez le fichier maintenance.log de la caméra et le fichier syslog sauvegardé sur le PC/station de travail Syslog Sever.

[Comment collecter les journaux de votre caméra/encodeur IP Bosch ?](https://community.boschsecurity.com/t5/Security-Video/How-to-collect-logs-from-your-Bosch-IP-Camera-or-Encoder/ta-p/25436)